# 輔仁大學理工學院論文比對步驟

# 一、 申請帳號

**<**第一步**>**

進入輔仁大學圖書館 ■ 電子資源 ■ [論文寫作參考資源](http://web.lib.fju.edu.tw/chi/database/essaytool) <http://web.lib.fju.edu.tw/chi/database/essaytool>

找到"論文寫作相關工具"Turnitin 比對系統

# turnitin  $\bigcirc$

點選 答 [帳號申請](https://docs.google.com/forms/d/e/1FAIpQLSfBbXthgMGZ0TeCTJffzRnNqK6NmdbotWSmJfetw-60SNGknA/viewform)

#### ■論文寫作相關工具

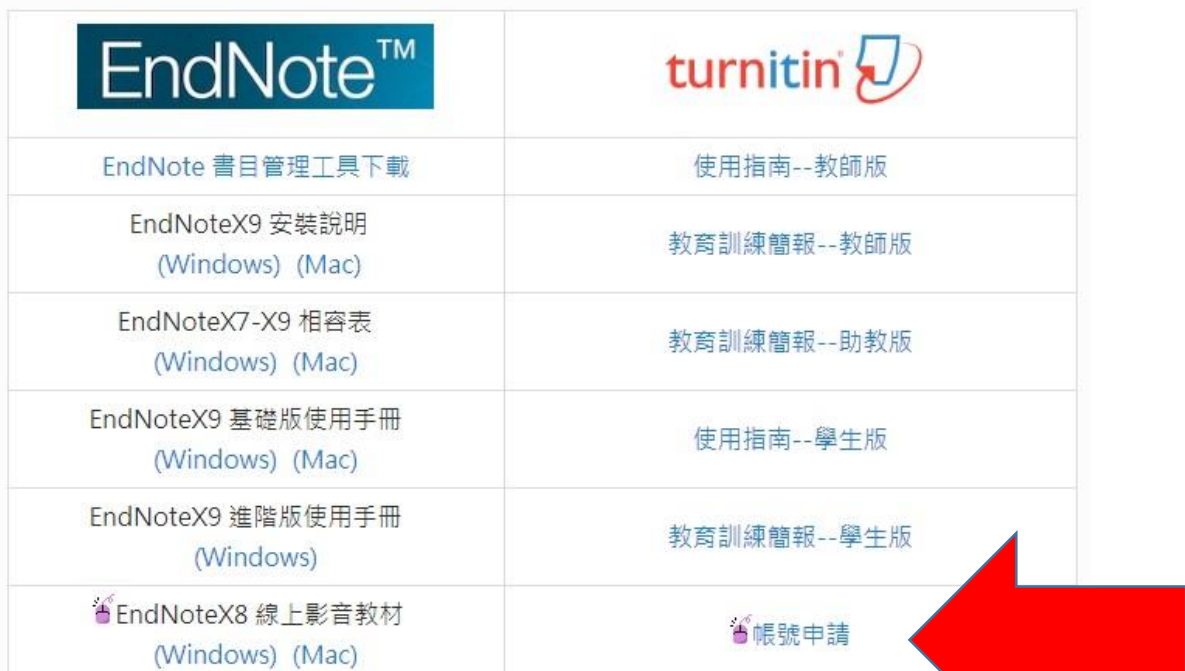

<第二步> 填上個人資料

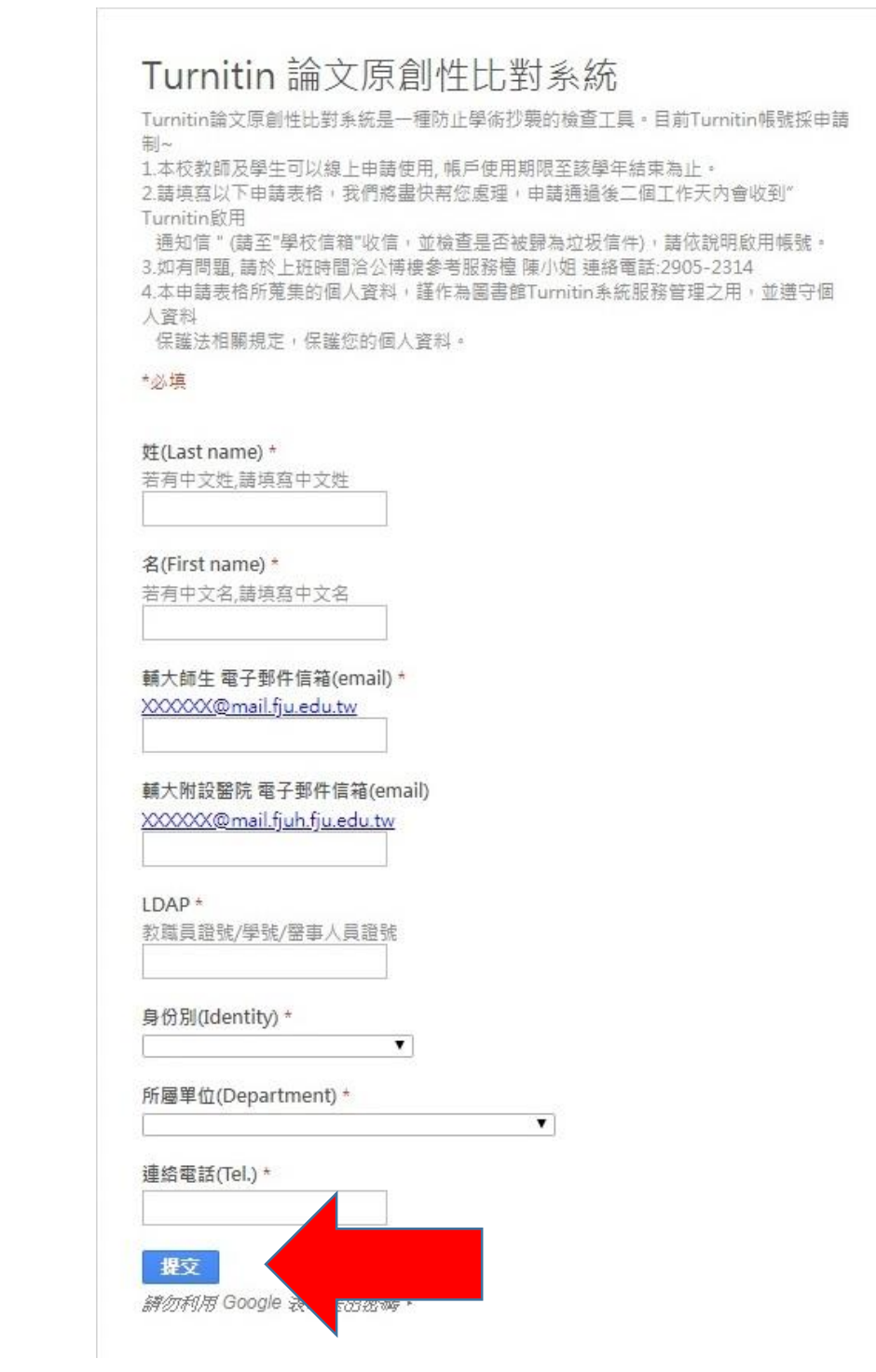

填完點選【提交】

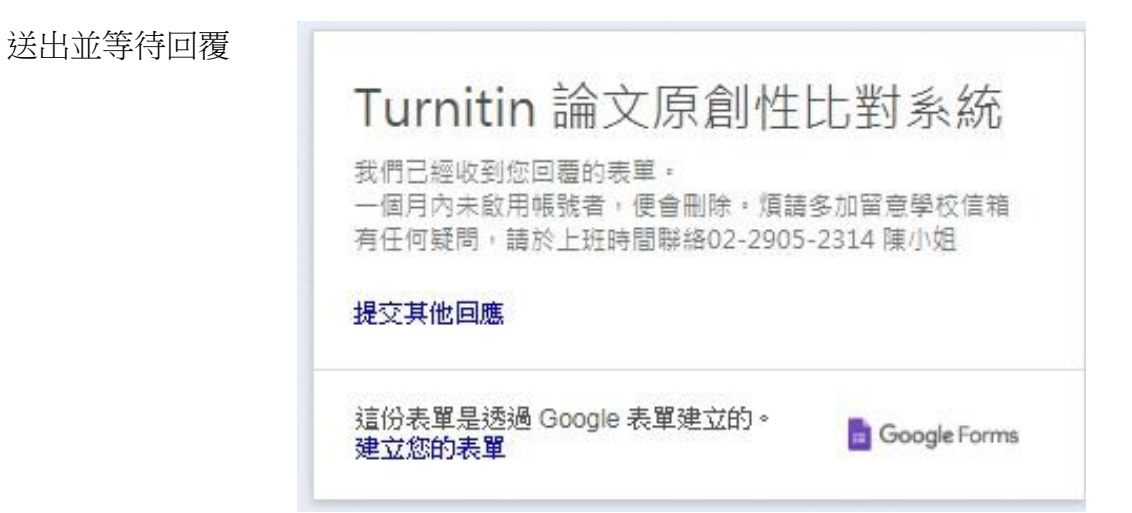

<第三步>

預計一兩天內會在你所填的電子郵件信箱收到來信

要求你創建你的 Turnitin 密碼

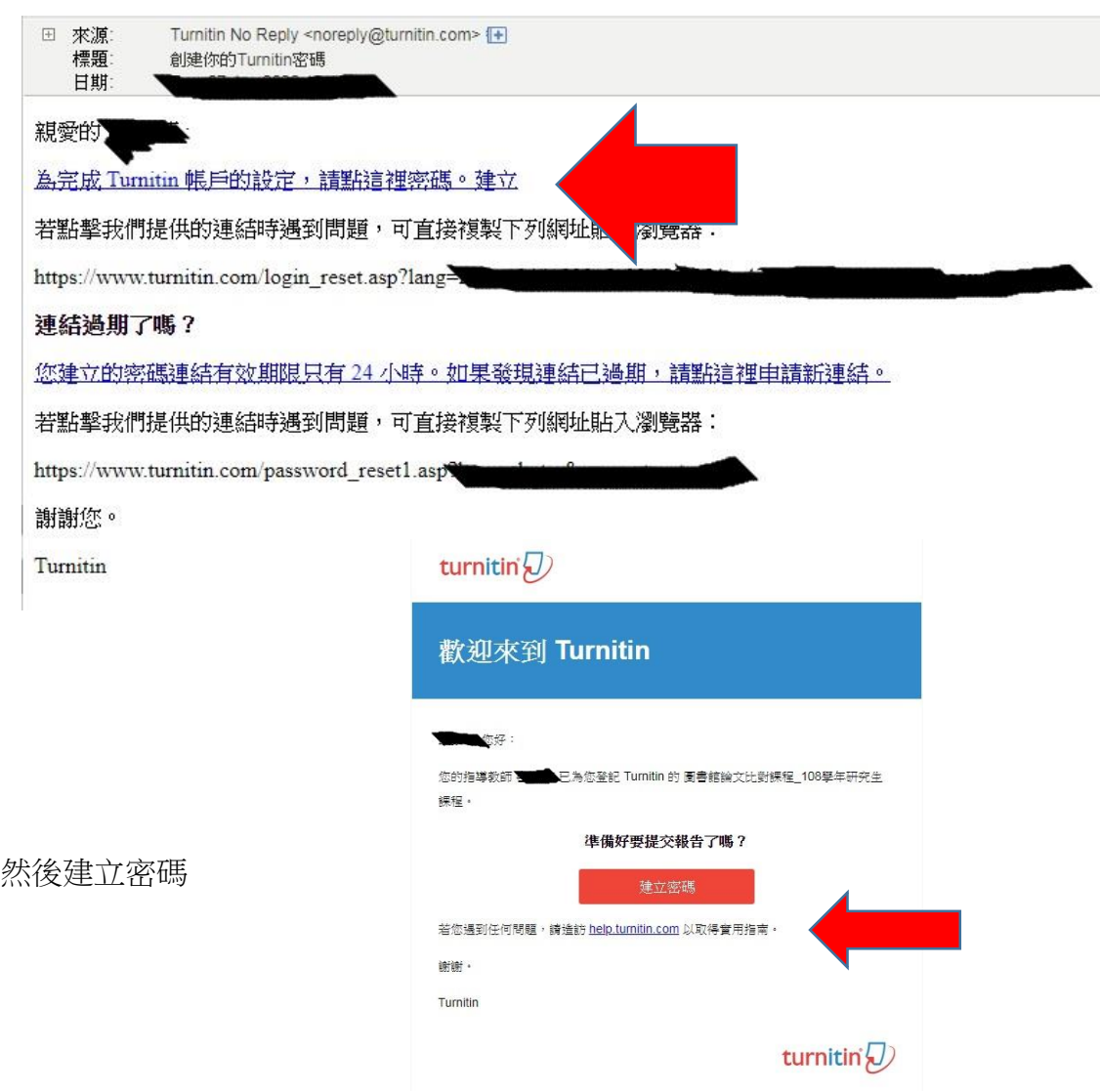

# turnitin $\bigcirc$

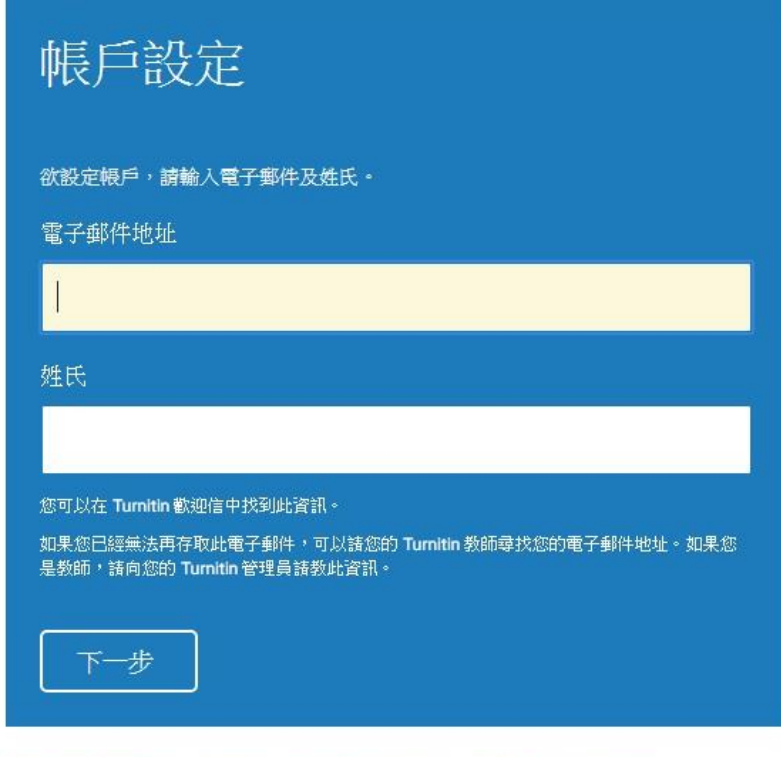

隱私保證書 | 隱私權政策 | 服務條款 | 遵循歐盟資料保護指令 | 著作權保護 | 法律常見問答 版權 © 1998 - 2020 Turnitin, LLC. 版權所有。

設定完後會收到 e-mail 通知就可以開始使用

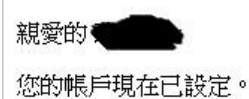

請點這裡聞始使用 Turnitin 。

若您遇到任何問題,請造訪 help.turnitin.com 以取得實用指南。

謝謝您。

Turnitin

詳細的使用方法可參[閱使用指南](http://lib.fju.edu.tw/db/intro/Turnitin/Turnitin_userguide_students_20180628.pdf)

[http://lib.fju.edu.tw/db/intro/Turnitin/Turnitin\\_userguide\\_students\\_20180628.pdf](http://lib.fju.edu.tw/db/intro/Turnitin/Turnitin_userguide_students_20180628.pdf)

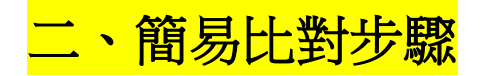

點選

[https://www.turnitin.com/login\\_page.asp?lang=zh\\_tw](https://www.turnitin.com/login_page.asp?lang=zh_tw)

[登入帳號密碼](https://www.turnitin.com/login_page.asp?lang=zh_tw)

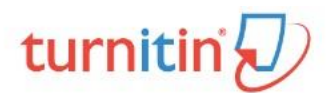

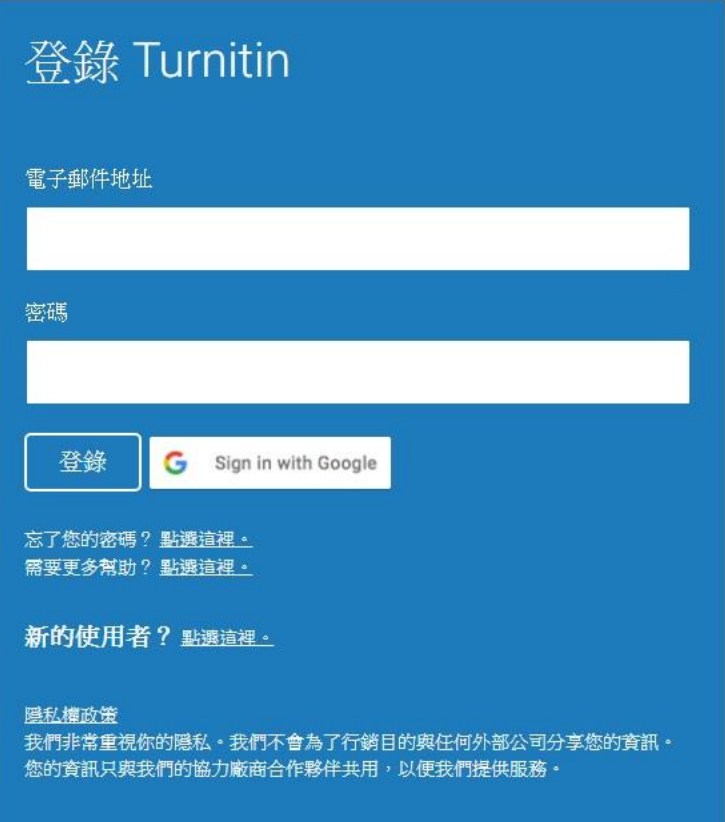

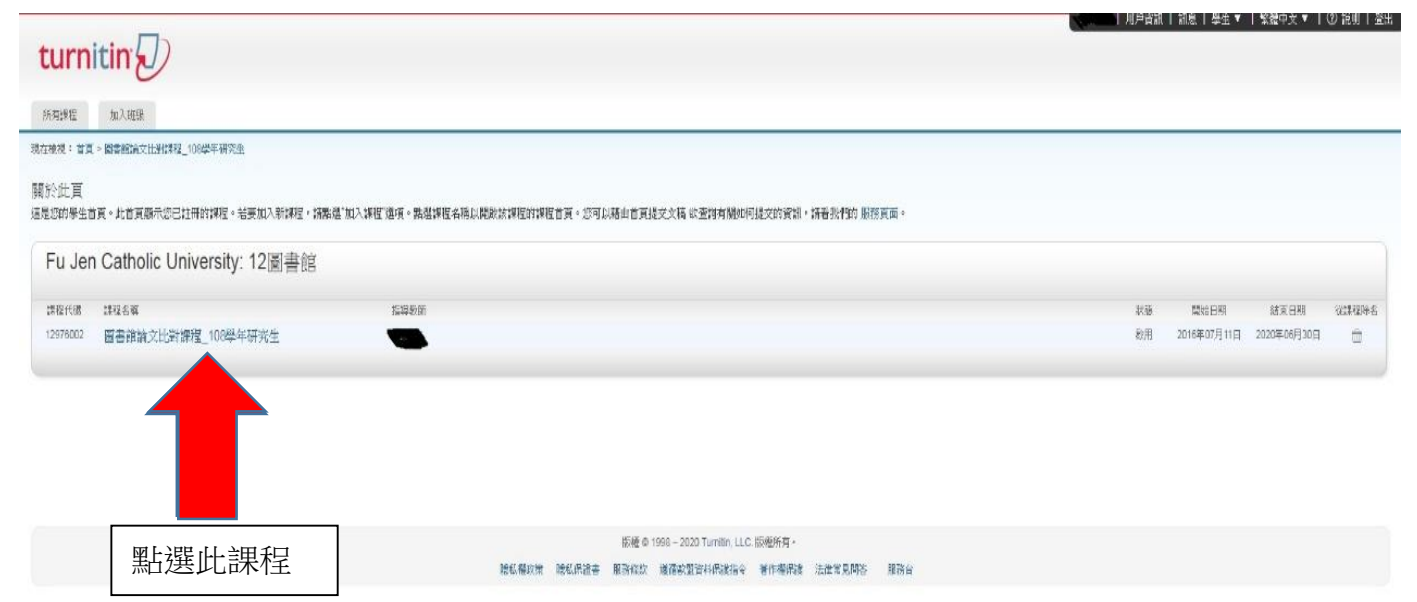

#### 進去畫面如下,點選【提交】

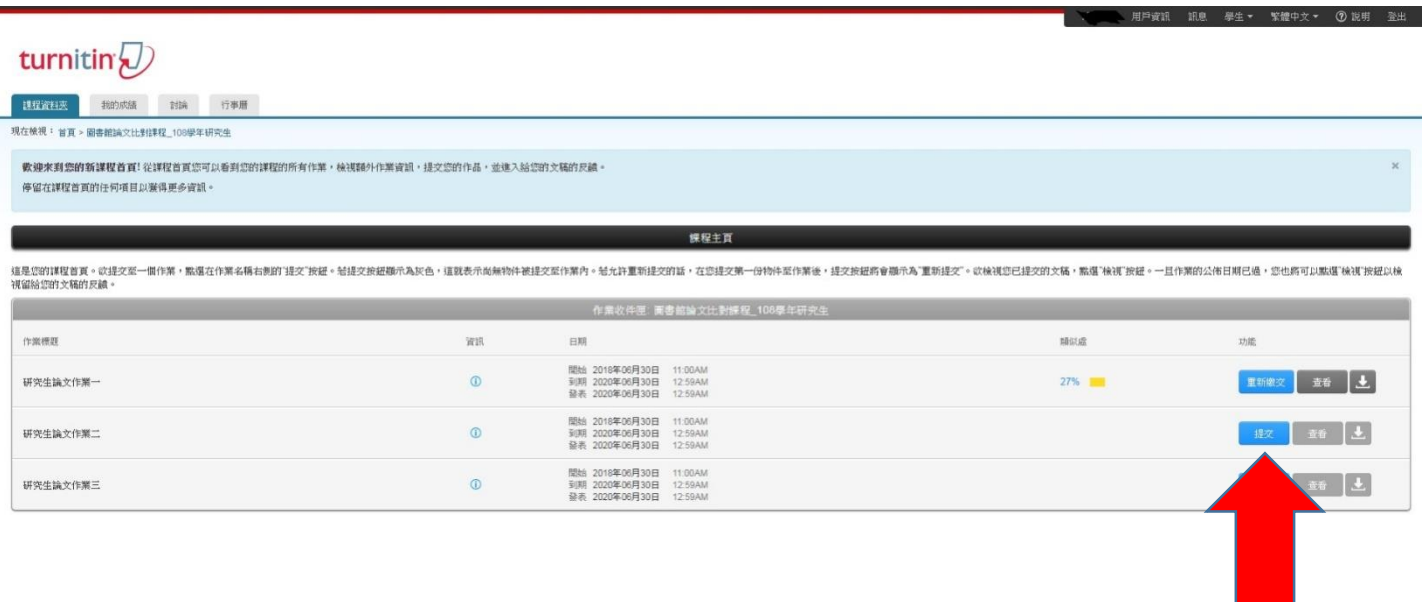

點選【提交】

接著填入論文題目然後上傳論文全文電子檔

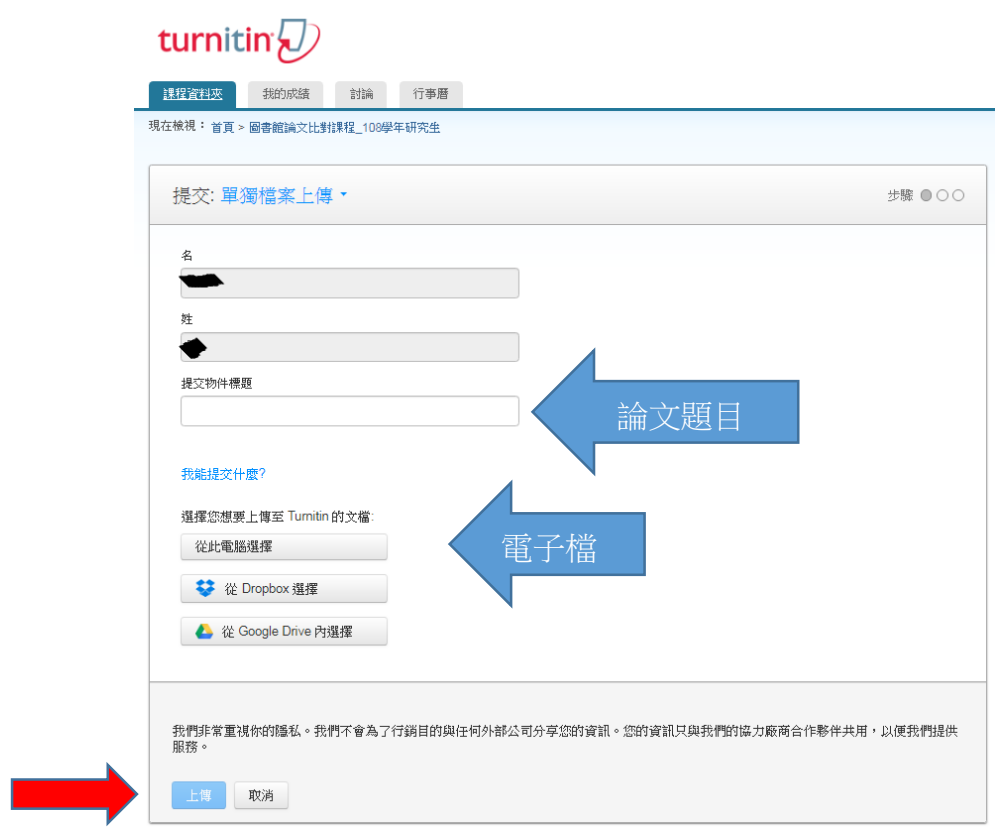

完成後點選【上傳】然後等待上傳

#### 上傳完點選【確認】

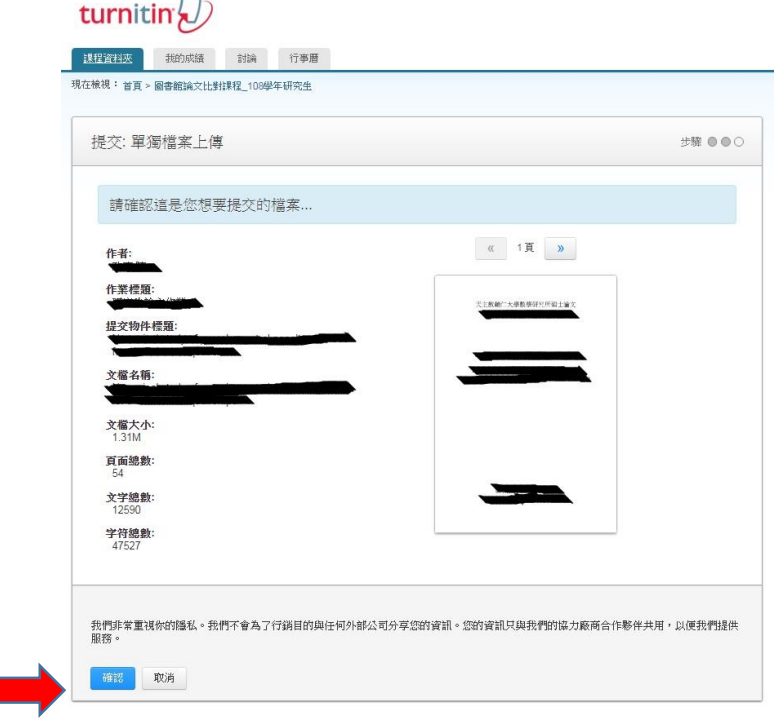

#### 成功上傳到論文比對系統,畫面如下

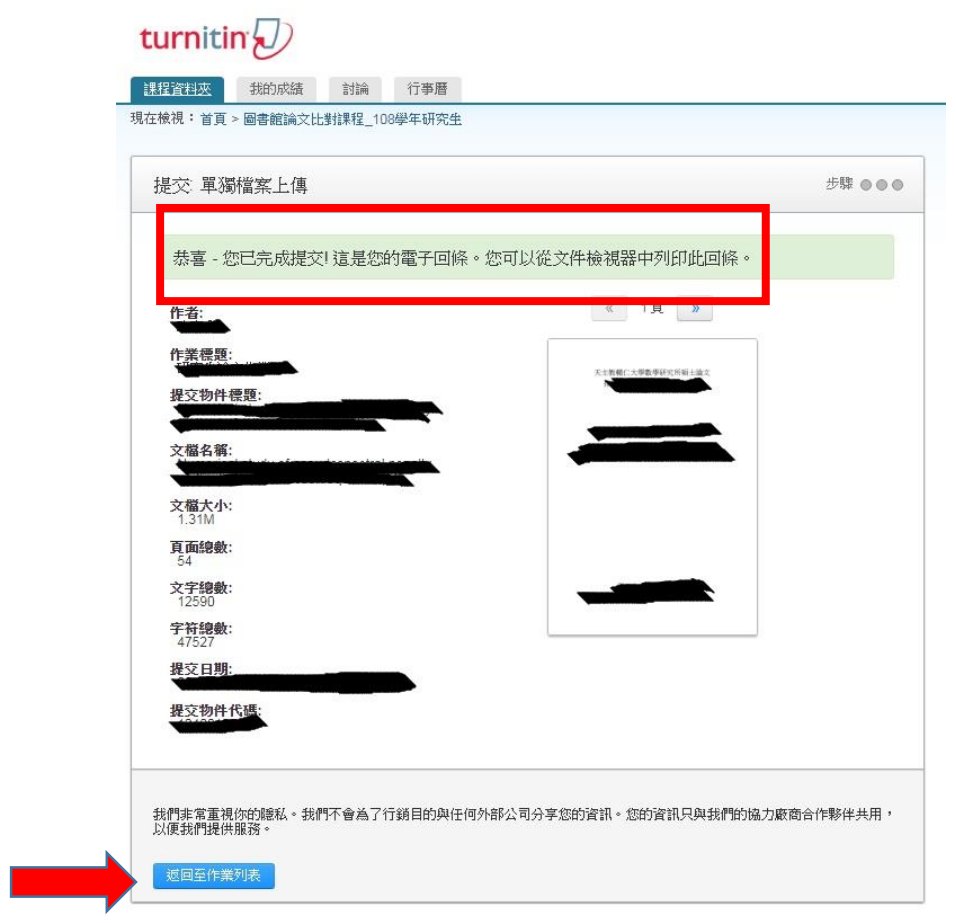

## 點選【返回作業列表】,畫面顯示【處理中】,等待比對結果就行了

## turnitin $\overline{\psi}$

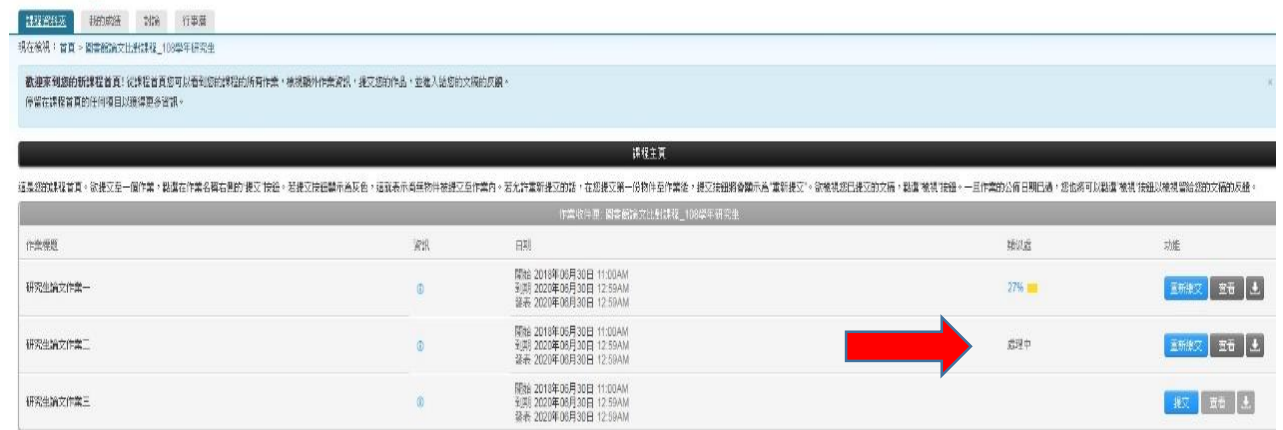

#### 待比對完成後會顯示【比對結果的百分比】

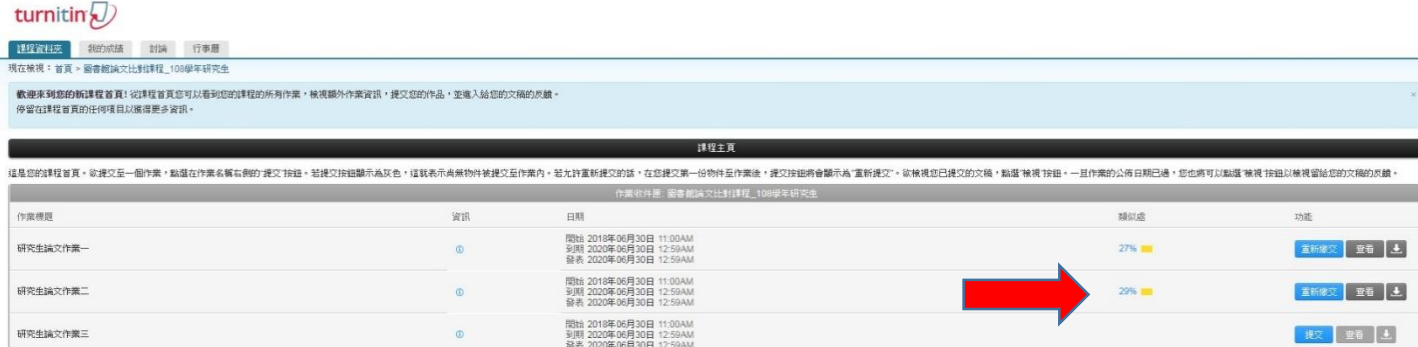

### 輸出比對結果,請按【查看】

#### turnitin $\overline{\mathcal{Q}}$

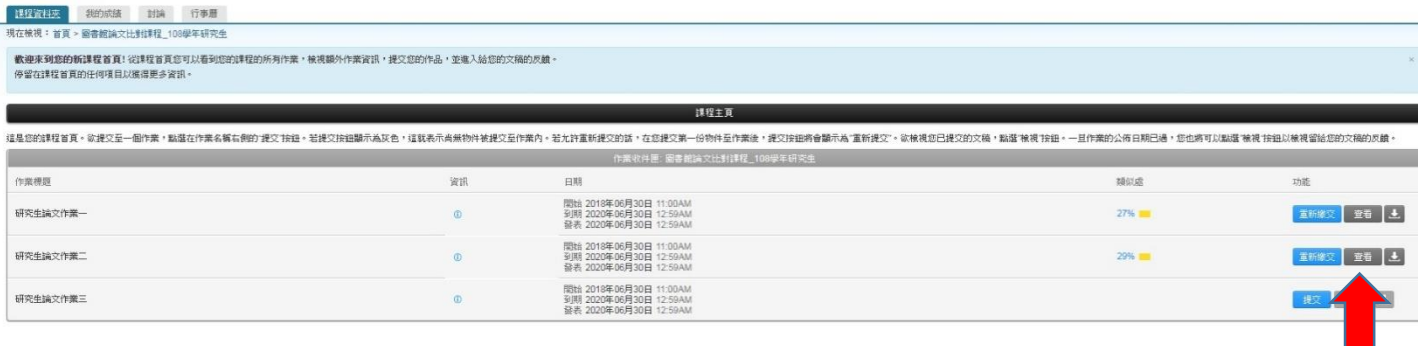

#### 下載完成後,打開下載檔案,畫面如下

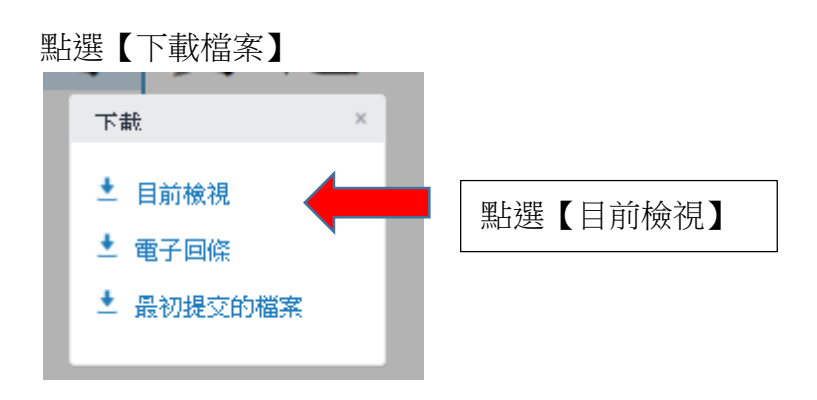

#### 呈現檢視畫面如下

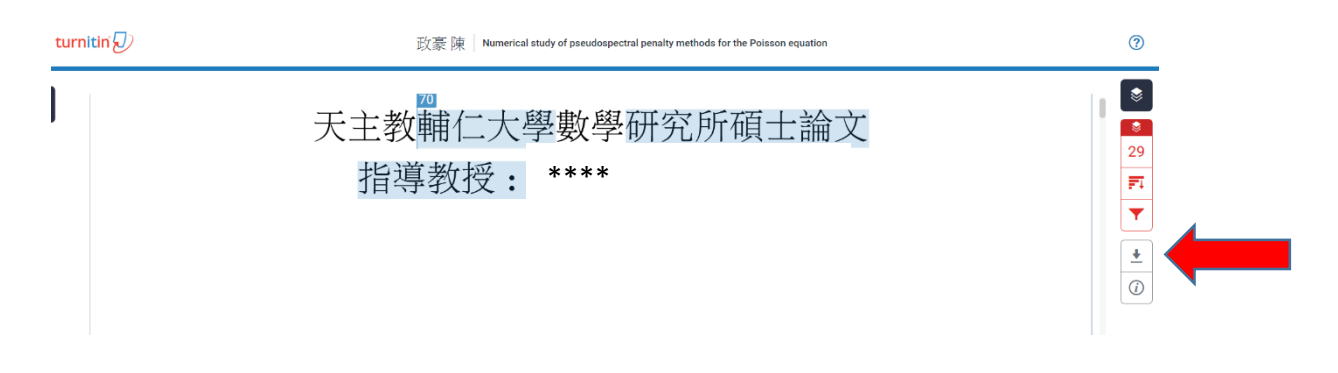

點選【下載圖示】

下載檔案包含比對封面、論文封面、內容、比對結果

請印出比對封面與論文封面:包含論文題目、學生姓名

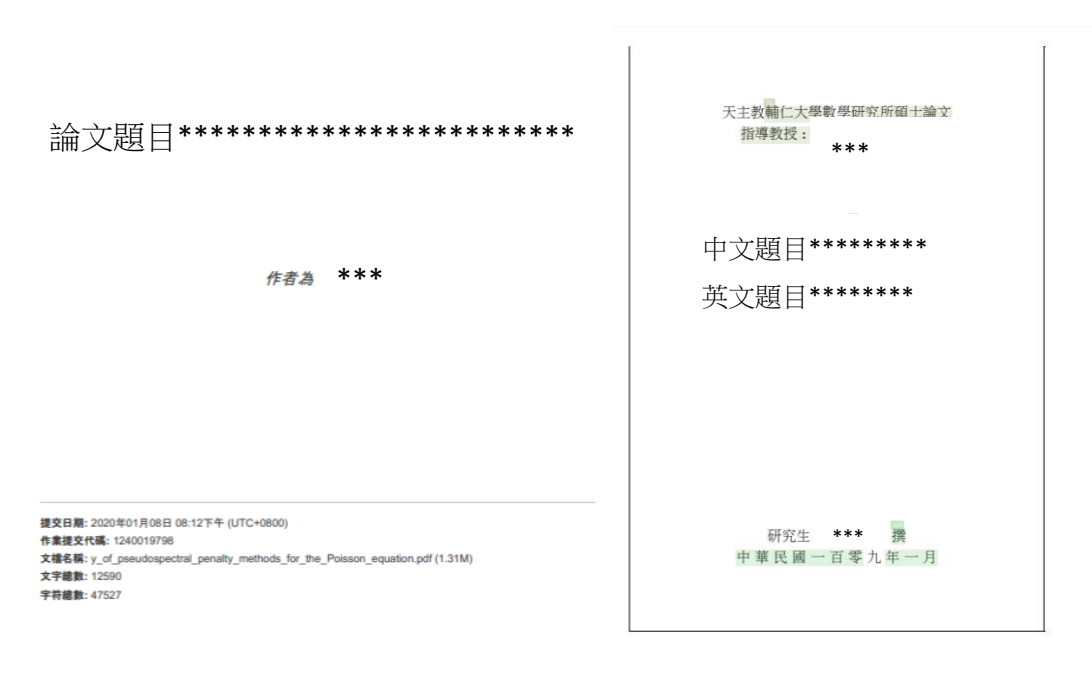

及最後幾頁的比對結果(畫面如下)

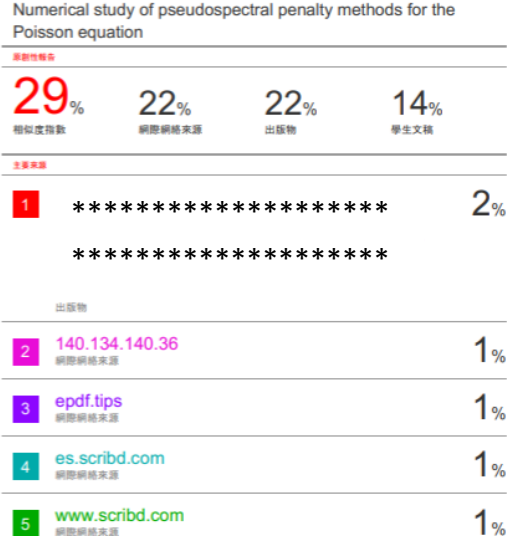

一直印到最後一頁,出現以下畫面即可

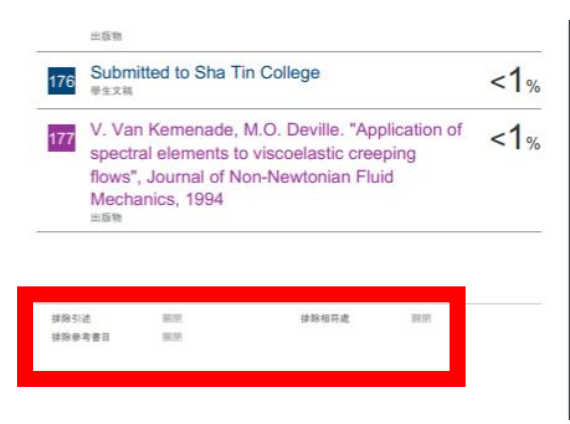

中間的論文全文都不須印出,

印出頁面,連同口試委員申請書,一併交給秘書